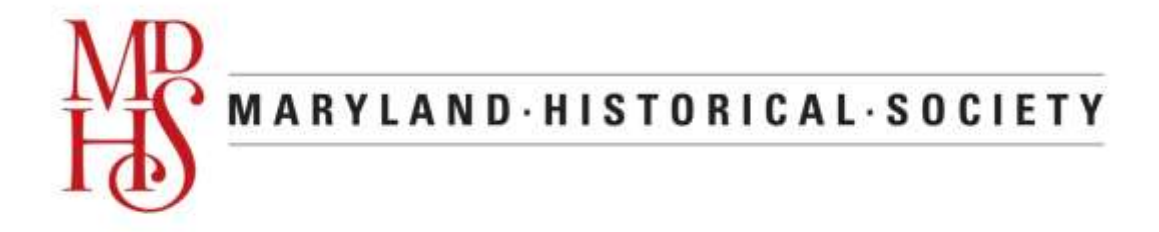

## **GUIDE TO SEARCHING THE TILGHMAN-LLOYD COLLECTIONS**

Introduction

The papers of the Lloyd and Tilghman families are tremendously significant manuscript collections covering multiple aspects of Maryland and American History. Although they are particularly critical for Maryland history in the Colonial, American Revolutionary War, and Ante-bellum periods, there are also significant materials on the Mexican War, and U.S. naval and diplomatic history.

Recognizing the unique place that these collections occupy among the holdings of the Maryland Historical Society, the H. Furlong Baldwin Library has developed special tools to enable researchers to make optimum use of these collections. This work has been supported by generous grants from Mrs. Richard C. Tilghman, and Mr. Richard C. Tilghman, Jr.

## Collections Included

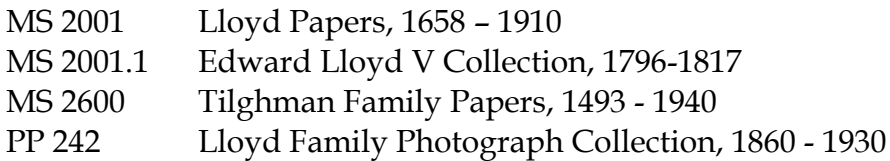

## Searching

Basically, we have included in the on-line catalog an entry for each of the over 5000 items in these collections. These entries are very simple, and do not include author information, but all include a title, some sort of description, and an indication of where they are to be found within the source collection, and most include dates.

The Maryland Historical Society web site is at [www.mdhs.org.](http://www.mdhs.org/) From the menu bar at the top of the page select Library. On the main Library page, the link to the Catalog is the third entry in the left-hand navigation bar. On the Catalog Start page, you will find a menu bar just below the Society logo at the top.

The catalog allows you to limit your search to these Collections alone, as follows:

- Select PowerSearch from the menu bar at the top of the Catalog
- In the first field of the Power Search box, leave the Search Type as "Word $(s)$ " and enter the term $(s)$  or topic for which you want to search.
- In the second field of the Power Search box, select "Collection Group" as the Search Type, and enter "Tilghman-Lloyd" as the Search Criteria
- Click on the GO button.

The following screen shots illustrate these steps.

• Select PowerSearch from the menu bar at the top of the Catalog

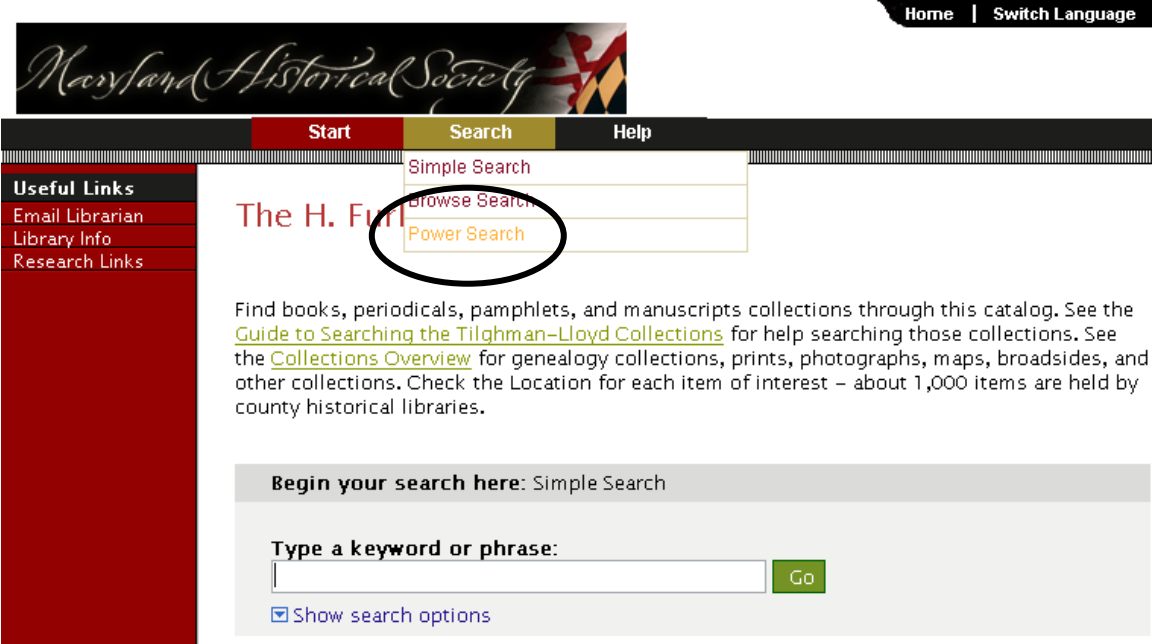

- In the first field of the Power Search box, leave the Search Type as "Word(s)" and enter the term(s) or topic for which you want to search.
- In the second field of the Power Search box, select "Collection Group" as the Search Type, and enter "Tilghman-Lloyd" as the Search Criteria

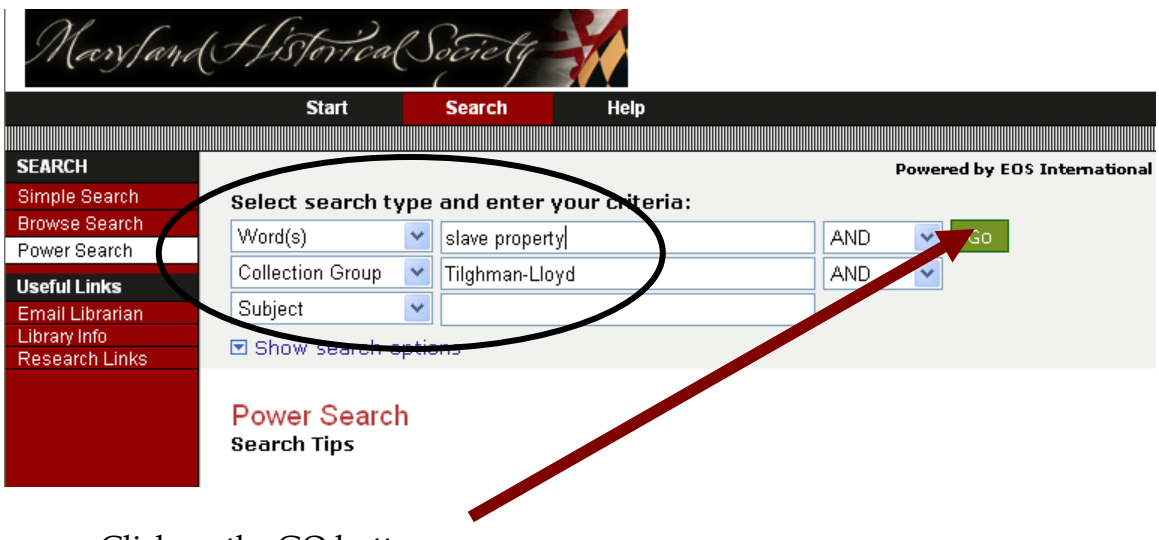

• Click on the GO button.

You may get hundreds of hits for a search on a broad term such as "property" or the name of a family member, such as Edward Lloyd. There are three ways to deal with this:

- Do a new search with more specific terms in your search criteria,
- Sort the search results by Rank, or
- Select the items for which you want to see more detail by checking the box to the left of the Title, and then clicking on the View button. This will open the first of the items in a new window, and enable you to browse through the more detailed information easily

For example, the search from the example above gives many hits.

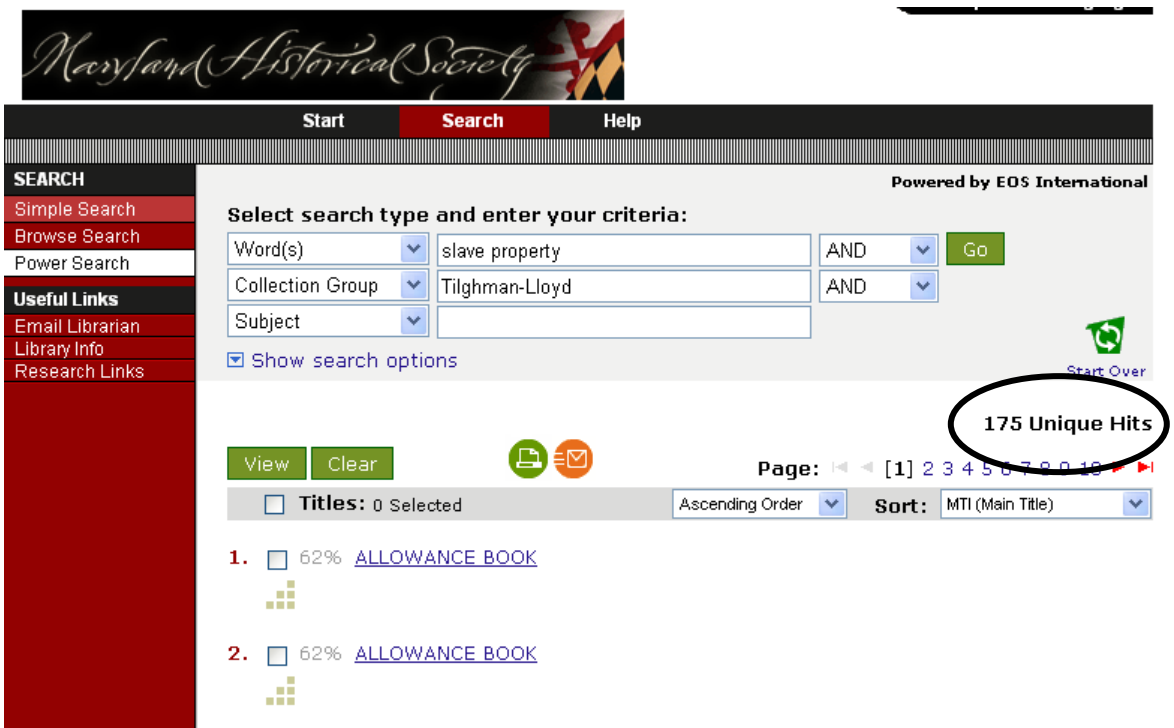

The following screen shots illustrate the steps to refine your search.

Do a new search with more specific terms in your search criteria,

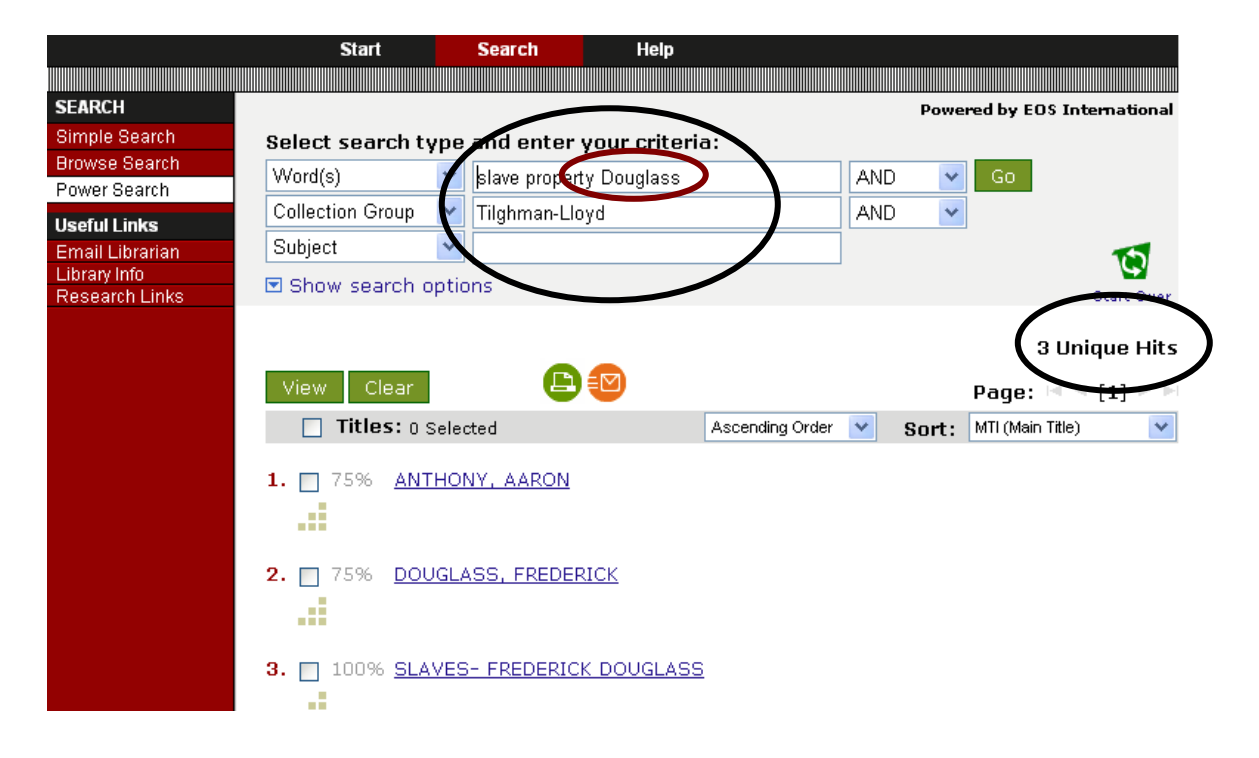

• Sort the search results by Rank

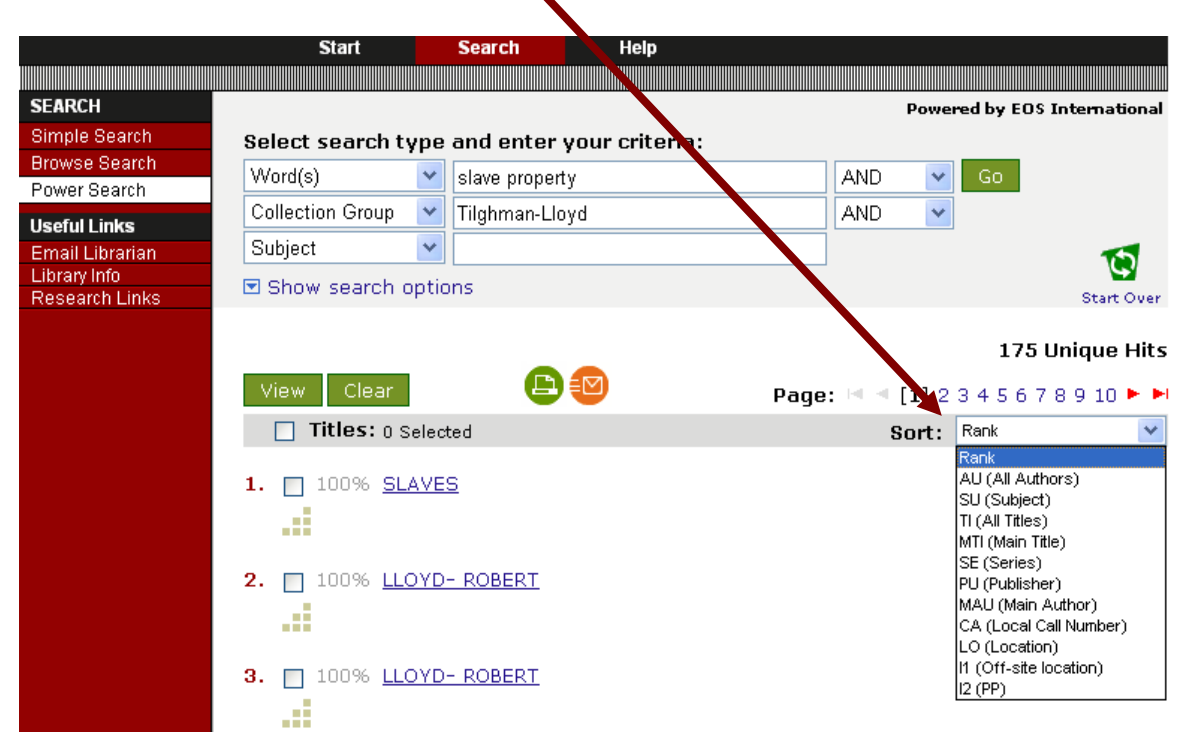

- Select the items for which you want to see more detail by checking the box to the left of the Title, and then clicking on the View button. This will open the first of the items in a new window, and enable you to browse through the more detailed information easily
	- o Check the boxes and click the View button

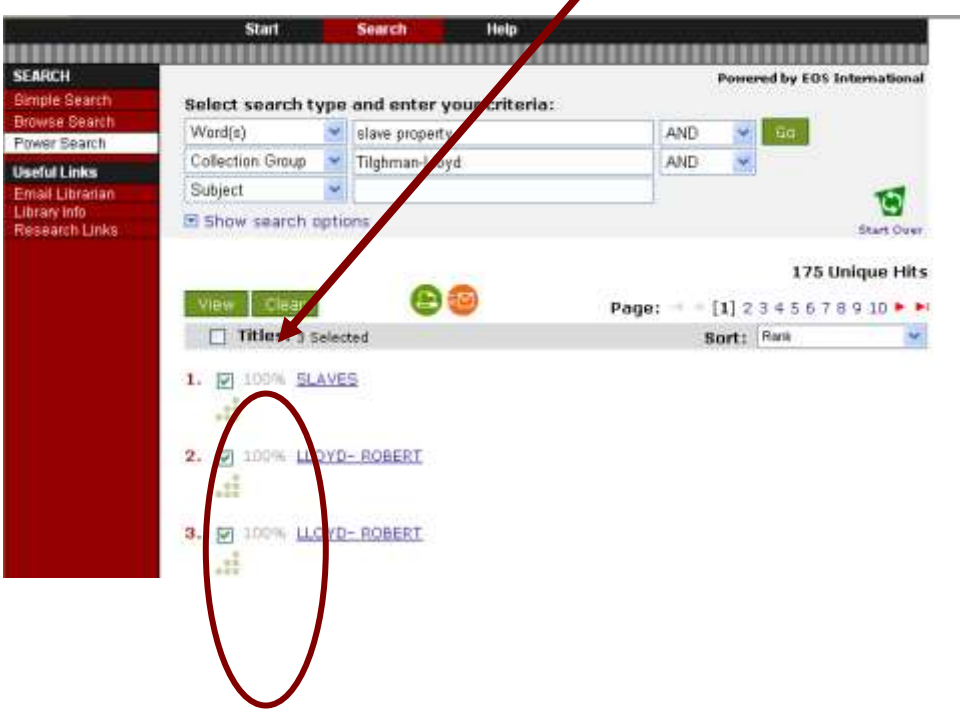

o Browse through the more detailed information by selecting the numbers or arrows at the top of the page

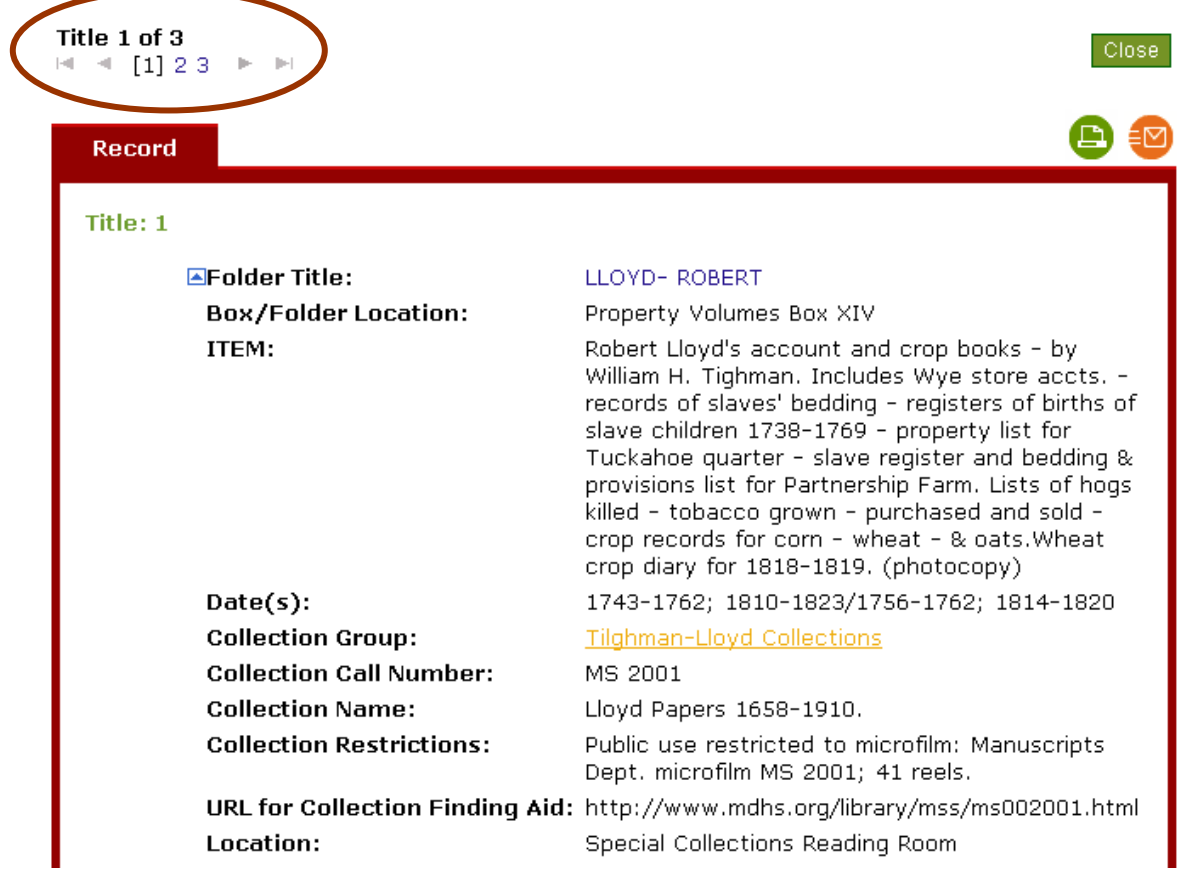

You can also **exclude** items from the Tilghman-Lloyd collections from your search by using PowerSearch.

To do this, first enter your selected Word(s) or other search terms, then specify AND NOT for a final search term, select Collection Group, and enter Tilghman-Lloyd, as follows:

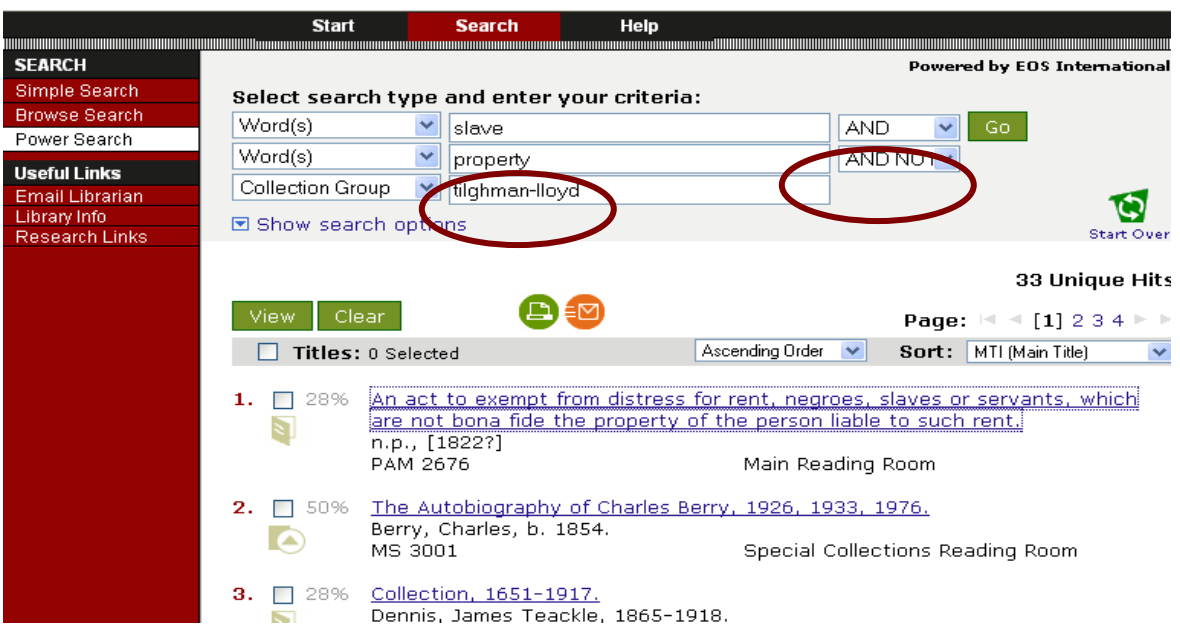